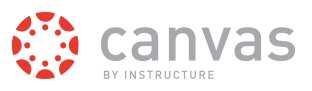

# **How do I submit an online assignment?**

You can submit online Assignments in Canvas using several submission types. Instructors can choose what kind of online submissions they want you to use. You may have the option to resubmit assignments if your instructor allows.

**Note:** Not all of your assignments may be submitted online. If you cannot see the Submit Assignment link, your instructor may want you to submit your assignment in a different way. View the description of the assignment for instructions, or contact your instructor for assistance.

Learn how to submit a Turnitin assignment.

#### **Third-Party File Application Submissions**

You can submit assignments from Google Drive, Dropbox, or another third-party service via your desktop computer in one of two ways:

- 1. Download the file to your computer and [submit as a File Upload](http://guides.instructure.com/s/2204/m/4212/l/54353)
- 2. Share the file, copy the file URL, and submit as a Website URL

#### **Mobile Submissions**

You can also submit assignments using your Android or iOS device.

**Note:** Not all file types may be available for your assignment, depending on the assignment submission type set by your instructor.

#### **Open Assignments**

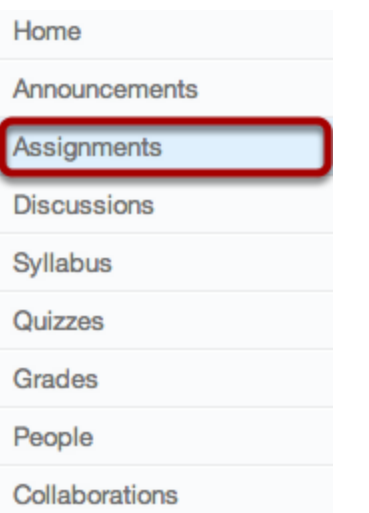

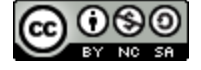

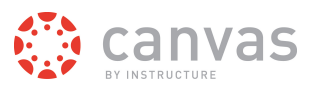

Click the **Assignments** link.

**Note**: You can also access your Assignments through the Syllabus, Gradebook, Calendar, or Modules.

#### **View Course Assignments**

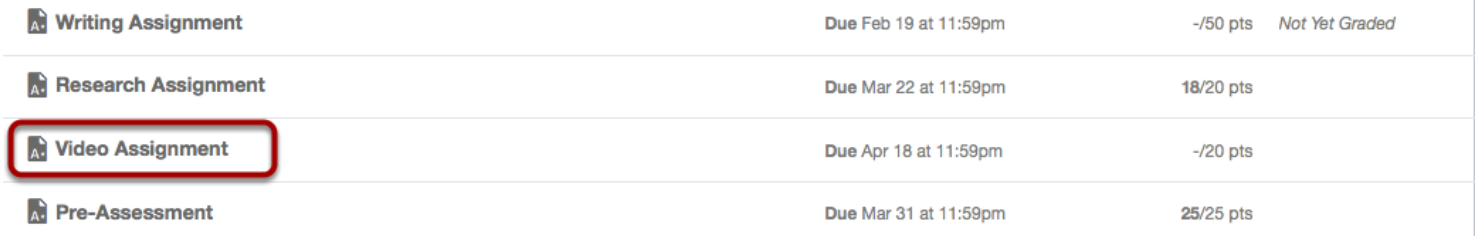

Click the name of an assignment.

### **View Assignment**

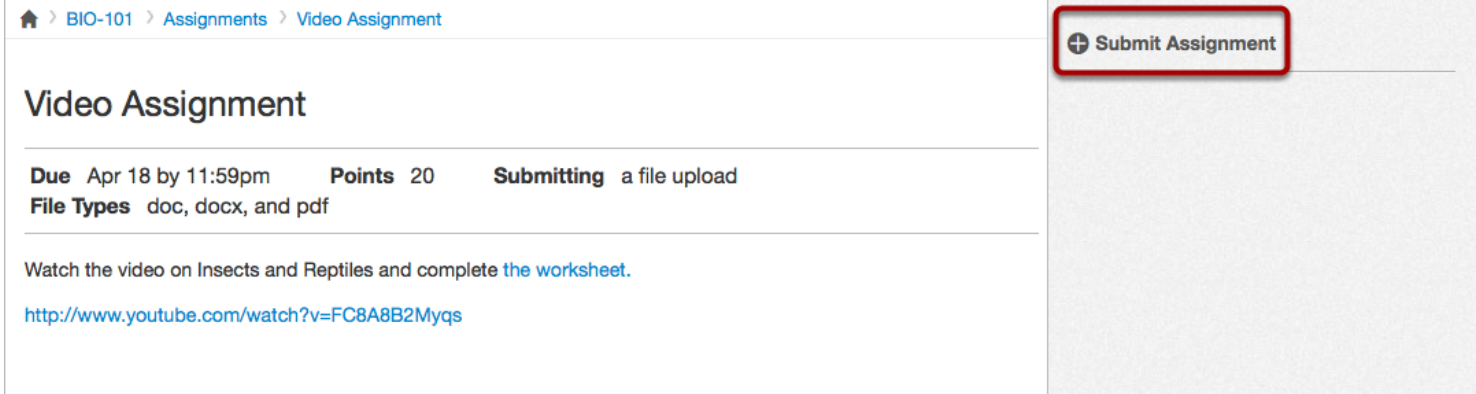

When you click an Assignment title, you will see a screen with assignment instructions. You may also see a rubric to help guide your work.

Click the **Submit Assignment** link to submit your work.

**Note:** If you cannot see the Submit Assignment link, your instructor may not want you to submit your assignment online. View the description of the assignment for instructions, or contact your instructor for assistance.

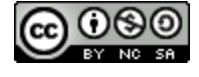

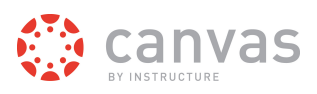

### **Submit Assignment**

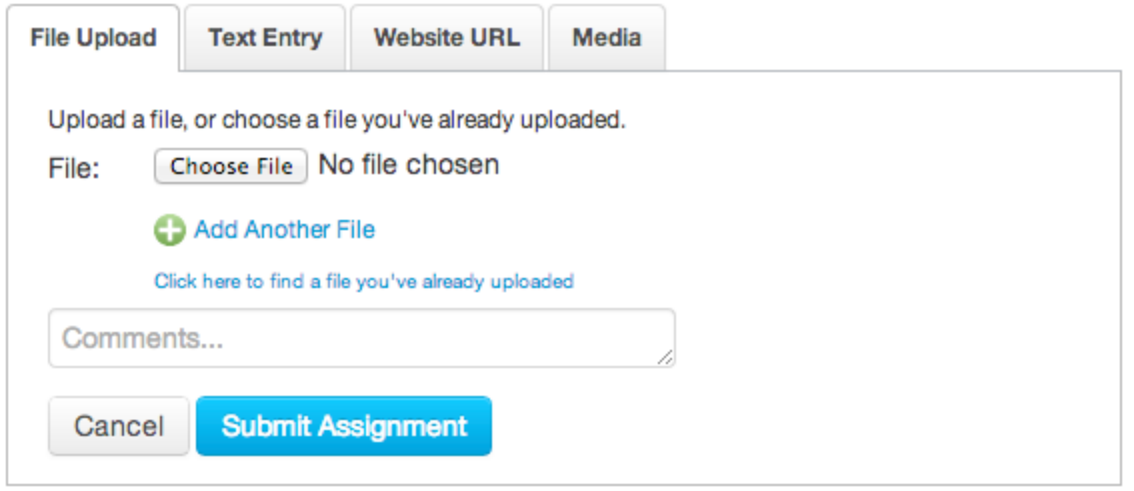

Your instructor will decide what kinds of submissions are appropriate for each Assignment. There are four submission types: upload a file, submit a text entry, enter a website URL, or submit media.

**Note:** Not all file types may be available for your Assignment, depending on the assignment submission type set by your instructor.

## **Submit a File Upload**

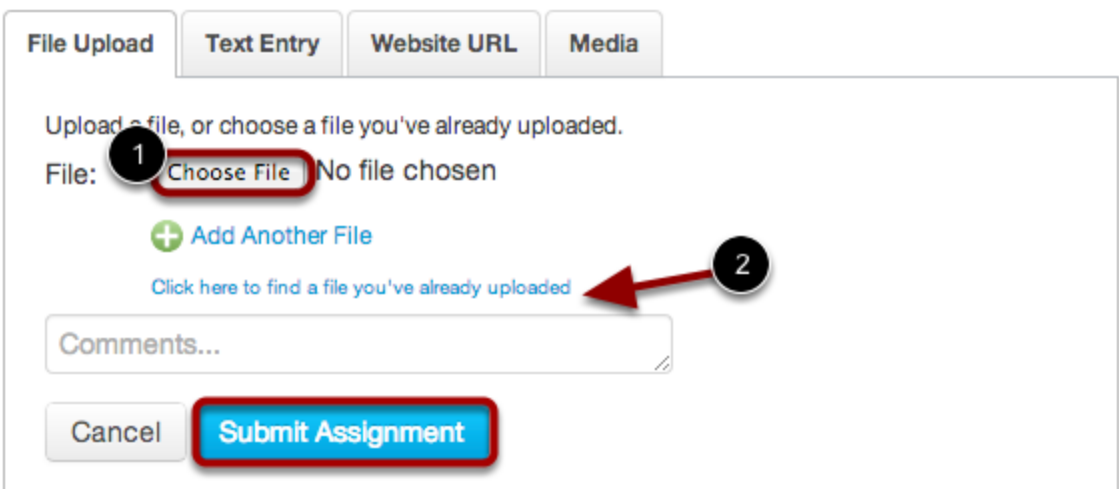

To upload a file from your computer and submit as your assignment, click the **Choose File** button [1]. If you have already uploaded your assignment to Canvas and want to select it for your assignment submission, click the **Click here...uploaded** link [2].

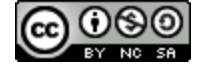

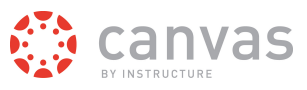

For a step-by-step guide about uploading files from your computer as assignment submissions, please view the How do I upload a file lesson.

## **Submit a Text Entry**

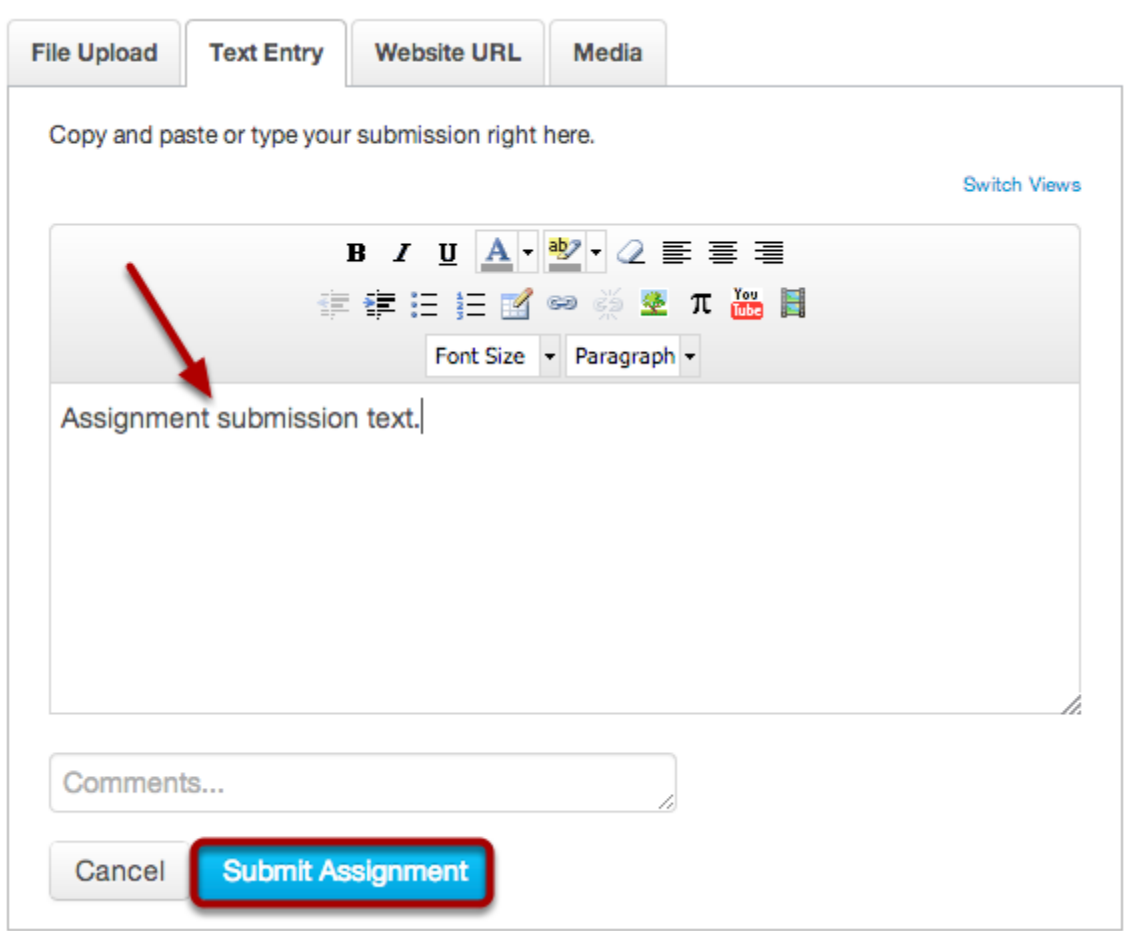

Type or copy and paste text into the Rich Content Editor. Click **Submit Assignment**.

**Note:** You can submit up to 16384 characters in the Text Entry field.

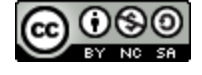

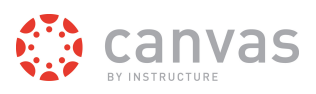

# **Submit Website URL**

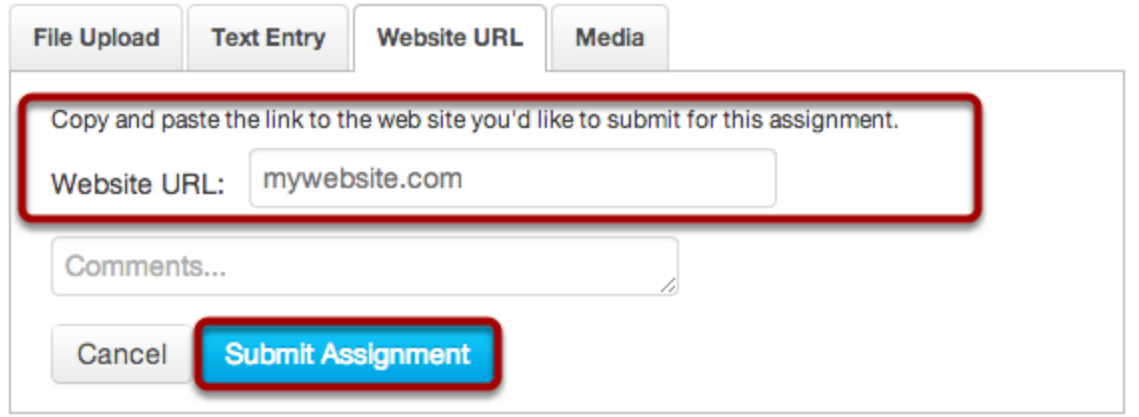

Type or copy and paste the URL into the Website URL field. Click **Submit Assignment**.

# **Submit Media Recording**

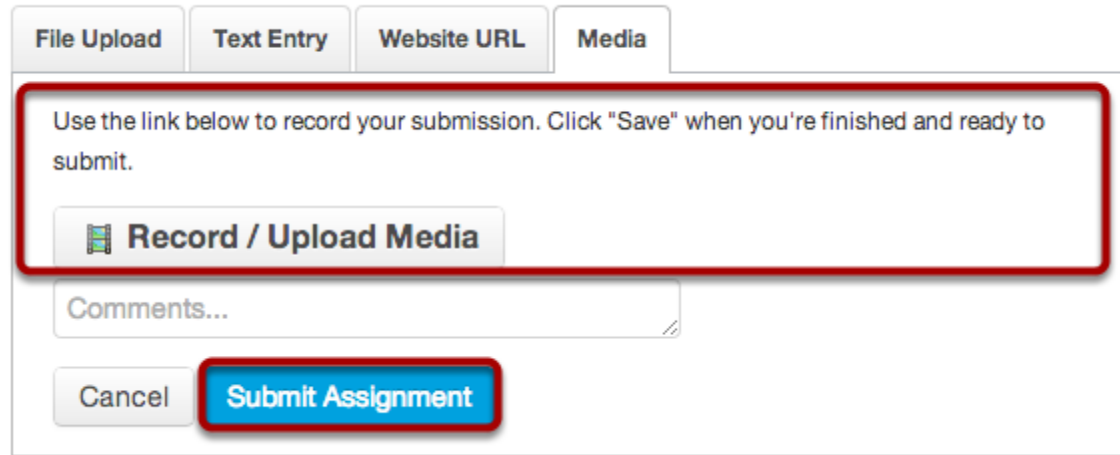

Record or upload media. Follow the instructions given to you. Click **Submit Assignment** when you are done. Learn more about adding media to an assignment submission.

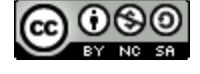

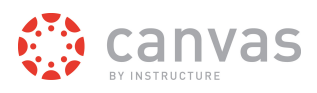

#### **View Submission**

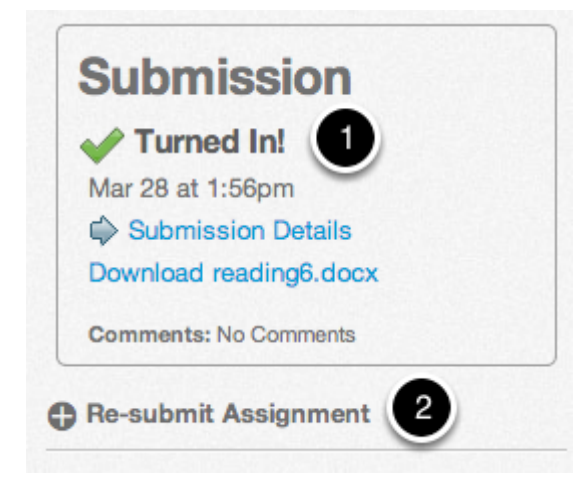

After you have submitted your work, you will see information in the Sidebar about your submission [1].

If you choose, you may resubmit another version of your assignment using the **Re-submit Assignment** link [2]. You will only be able to view the details of your most recent submission in the Sidebar, but your instructor will be able to see all of your submissions.

Once the instructor has graded your submission, you will be notified via the channels that you specify in your Notification Preferences.

You can also see details about your assignment and links to additional feedback in the Gradebook.

**Note**: Your assignment will still appear in Assignments and the Syllabus; the listing is not removed with assignment submissions.

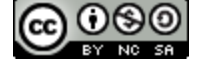